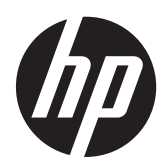

# Scanner imageur de codes-barres HP

Guide de l'utilisateur

© 2010, 2011 Hewlett-Packard Development Company, L.P.

Microsoft, Windows et Windows Vista sont des marques ou des marques déposées de Microsoft Corporation aux Etats-Unis et/ou dans d'autres pays.

Les garanties des produits et services HP sont exclusivement présentées dans les déclarations expresses de garantie accompagnant ces produits et services. Aucun élément du présent document ne saurait être considéré comme une garantie supplémentaire. La société HP ne saurait être tenue responsable des erreurs ou omissions de nature technique ou rédactionnelle qui pourraient subsister dans le présent document.

Ce document contient des informations propriétaires protégées par droit d'auteur. Aucune partie de ce document ne peut être photocopiée, reproduite ou traduite dans une autre langue sans l'accord écrit préalable de Hewlett-Packard Company.

Seconde édition (mai 2011)

Référence du document : 634488-052

### **À propos de ce guide**

Ce guide fournit des informations sur l'installation et l'utilisation du scanner imageur de codes-barres HP.

**AVERTISSEMENT !** Ce symbole signale des instructions dont le non-respect pourrait entraîner des blessures ou la mort.

**ATTENTION :** Ce symbole signale des instructions dont le non-respect pourrait entraîner des dommages pour le matériel ou la perte d'informations.

**REMARQUE :** Ce symbole signale des informations supplémentaires importantes.

# **Sommaire**

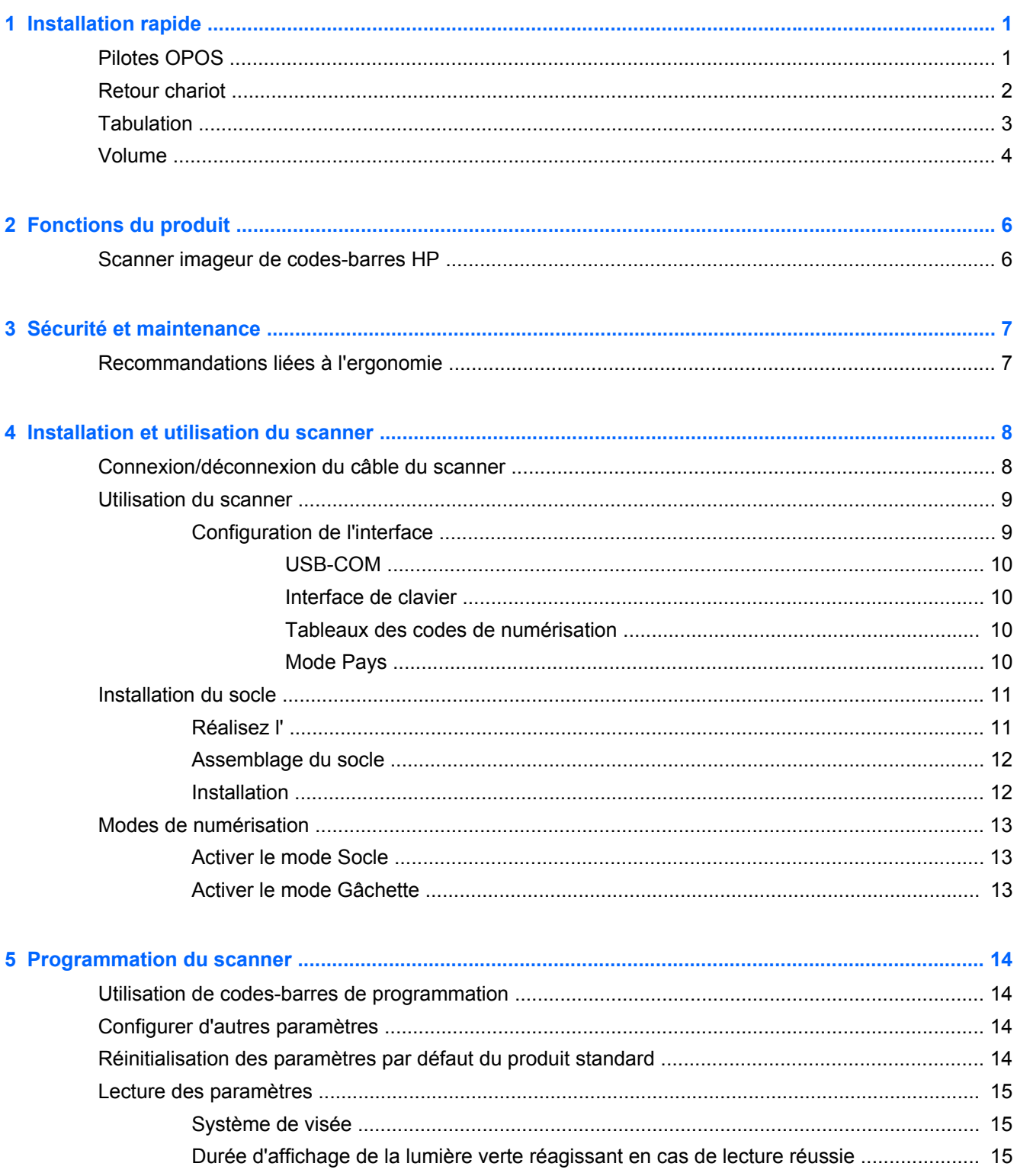

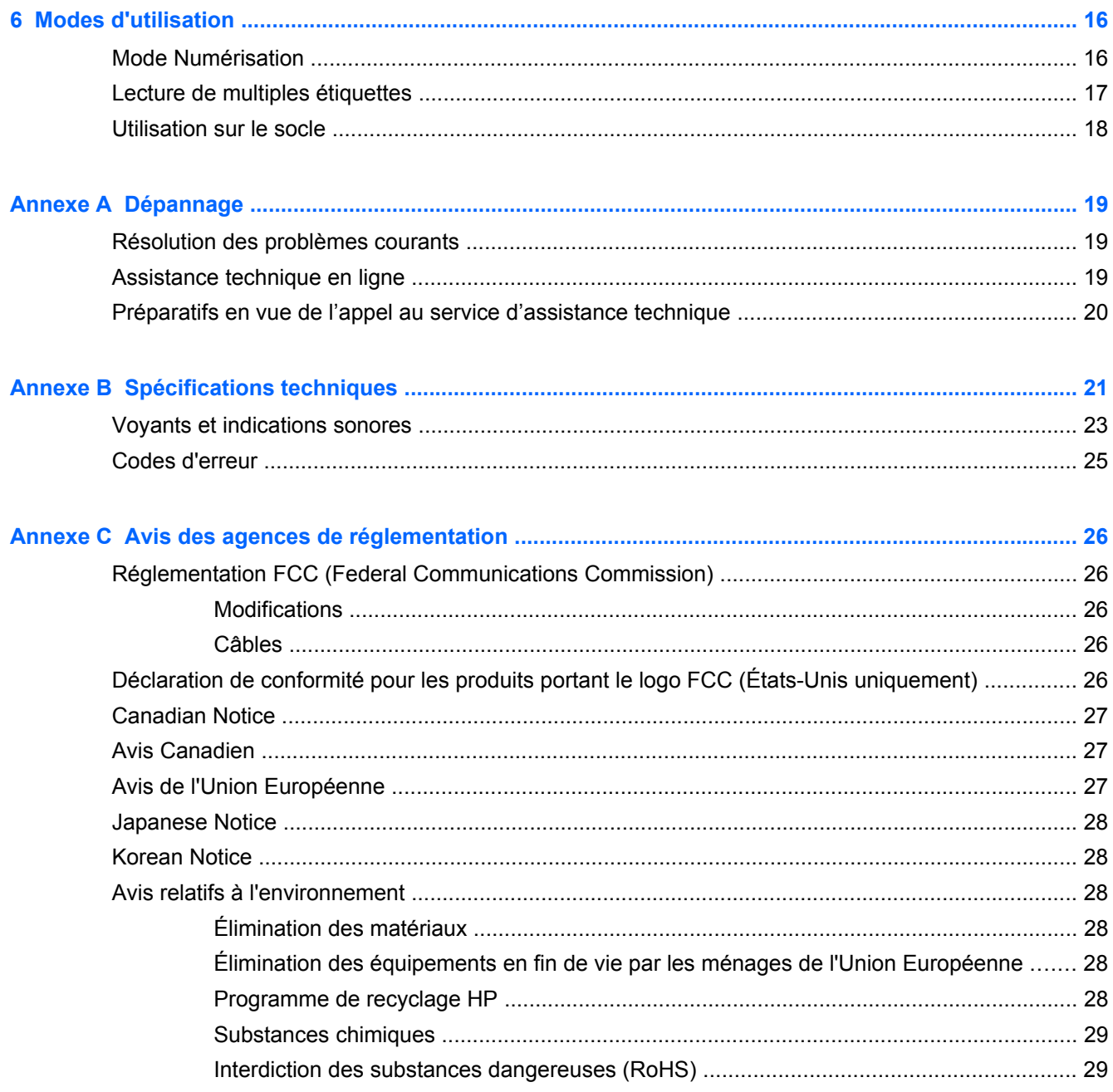

# <span id="page-6-0"></span>**1 Installation rapide**

Utilisez les codes barre de ce chapitre pour effectuer les procédures d'installation rapide pour les tâches courantes. Scannez le code barre suivant pour définir de nouveau le scanner sur les valeurs par défaut.

**Figure 1-1** Définir toutes les valeurs par défaut

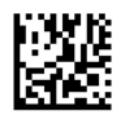

**EXARGUE :** Scanner « Set All Defaults » (Définir toutes les valeurs par défaut) ne change pas le type d'interface.

Scannez le code barre suivant (USB HID Keyboard Emulation - Émulation de clavier HID USB) de manière à ce que le HP Imaging Barcode Scanner passe en mode par défaut du scanner.

**Figure 1-2** \*Emulation de clavier USB HID

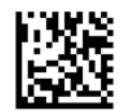

Lorsque le scanner passe du mode HID au mode USB-COM, le système d'opération Windows peut prendre un certain temps pour recharger les pilotes d'origine pour le scanner.

### **Pilotes OPOS**

Le HP Imaging Barcode Scanner est vendu avec les valeurs par défaut du mode d'émulation du clavier HID (Human Interface Device). Pour pouvoir utiliser le scanner de code barre avec OLE pour les pilotes Retail POS (OPOS) le scanner doit être passé en mode USB COM (OPOS).

Pour vous faciliter le passage du HP Imaging Barcode Scanner d'un mode à l'autre, en mode USB COM (OPOS) ou en mode d'émulation du clavier HID, les codes barre nécessaires se trouvent au sein ce document. Veuillez-vous référer au Guide de référence du produit HP Imaging Barcode Scanner pour une liste exhaustive des codes barre. Le document se trouve sur le CD HP Point of Sale System Software and Documentation (logiciel de système de point de vente HP et documentation) fourni avec le scanner ou sur le softpaq sur le site Web de support client de HP.

Scannez le code barre suivant (USB COM OPOS) de manière à mettre le HP Imaging Barcode Scanner en mode pour être utilisé avec les pilotes OPOS.

**Figure 1-3** USB COM (OPOS)

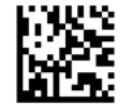

# <span id="page-7-0"></span>**Retour chariot**

Scannez le code barre suivant pour définir de nouveau le scanner sur les valeurs par défaut.

**Figure 1-4** Définissez toutes les valeurs par défaut

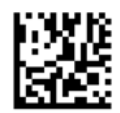

**REMARQUE :** Scanner « Set All Defaults » (Définir toutes les valeurs par défaut) ne change pas le type d'interface.

Si un retour chariot est requis après chaque code barre scanné, scannez les codes barre suivants de manière à :

**Figure 1-5** Entrez le mode de programmation

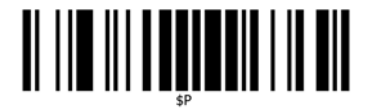

**Figure 1-6** Définissez le suffixe global

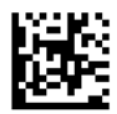

**Figure 1-7** 0

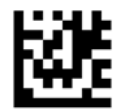

**Figure 1-8** D

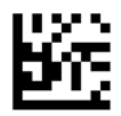

**Figure 1-9** Fermez le mode suffixe global

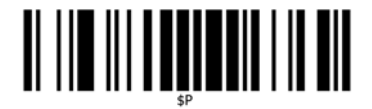

<span id="page-8-0"></span>**Figure 1-10** Fermez le mode de programmation

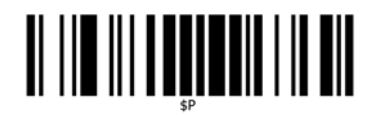

# **Tabulation**

Scannez le code barre suivant pour définir de nouveau le scanner sur les valeurs par défaut.

**Figure 1-11** Définissez toutes les valeurs par défaut

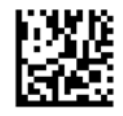

**REMARQUE :** Scanner le code barre « Set All Defaults » (Définir toutes les valeurs par défaut) ne change pas le type d'interface.

Si une tabulation est requise après chaque code barre scanné, scannez les codes barre suivants de manière à :

**Figure 1-12** Entrez le mode de programmation

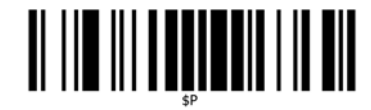

**Figure 1-13** Définissez du suffixe global

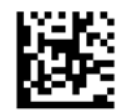

**Figure 1-14** 0

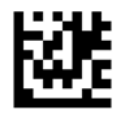

**Figure 1-15** 9

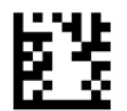

<span id="page-9-0"></span>**Figure 1-16** Fermez le mode suffixe global

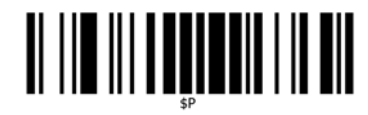

**Figure 1-17** Fermez le mode de programmation

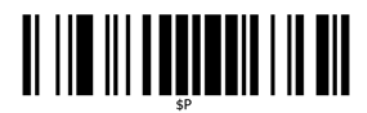

## **Volume**

Scannez le code barre suivant pour définir de nouveau le scanner sur les valeurs par défaut.

**Figure 1-18** Définissez toutes les valeurs par défaut

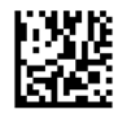

Scannez le code barre pour définir le volume d'alarme de bonne lecture du HP Imaging Scanner:

**Figure 1-19** Entrez le mode de programmation

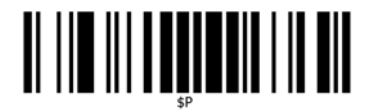

Scannez un des quatre codes barre pour définir le volume désiré :

**Figure 1-20** Arrêt

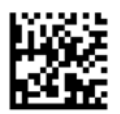

**Figure 1-21** Faible

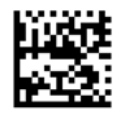

**Figure 1-22** Moyenne

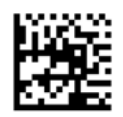

**Figure 1-23** Aigüe

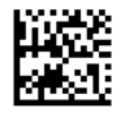

Scannez le code barre suivant pour sortir du mode de programmation.

**Figure 1-24** Fermez le mode de programmation

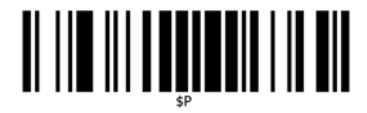

# <span id="page-11-0"></span>**2 Fonctions du produit**

# **Scanner imageur de codes-barres HP**

Grâces à ses riches ensembles de fonctionnalités et à de nombreuses options de modèles, le scanner imageur de codes-barres HP symbolise la grande qualité au sein des équipements de collecte de données destinés aux applications généralistes. Le scanner HP dispose d'un système optique amélioré dont la tolérance aux mouvements est accrue, ce qui permet d'acquérir rapidement et facilement les codes placés sur des objets se déplaçant rapidement. Ceci en fait le scanner idéal pour les tâches exigeant un volume traité élevé telles que celles observées dans la distribution et dans les environnements industriels légers. Le scanner comprend les fonctionnalités suivantes :

- **Omni-Directional Operation** (Fonctionnement omnidirectionnel) : pour lire un symbole ou procéder à l'acquisition d'une image, il vous suffit d'orienter le scanner et de tirer la gâchette. Le scanner imageur de codes-barres HP est un scanner omnidirectionnel puissant, l'orientation du symbole n'a donc pas d'importance.
- **Intuitive Aiming System** (Système de visée intuitif) : la « lumière verte » réagissant en cas de lecture réussie contribue à améliorer la productivité dans les environnements bruyants ou dans les situations où le silence est nécessaire. Lorsque le produit est utilisé avec son support dans une position à 45°, le modèle de visée peut fonctionner comme un système de visée. Ceci aide à positionner le code-barres en vue d'une lecture rapide et intuitive.
- **1D and 2D Symbol Decoding** (Décodage de symboles 1D et 2D) : décode avec fiabilité tous les codes-barres 1D (linéaires) et 2D standard, notamment :
	- les codes linéaires GS1 DataBar™
	- les codes postaux (poste chinoise)
	- les codes empilés (tels que les codes GS1 DataBar empilés étendus, GS1 DataBar empilés, GS1 DataBar, omnidirectionnels empilés)

Le flux de données acquis par le décodage d'un symbole est rapidement envoyé vers l'hôte. Le scanner est immédiatement disponible pour lire un autre symbole.

- **Imaging** (Imagerie) : le scanner peut également fonctionner comme un appareil photo en procédant à l'acquisition d'images entières ou de potions d'images d'étiquettes, de signatures et d'autres éléments.
- **Mobile Phone Scanning** (Numérisation par téléphone portable) : la conception du scanner comporte une tolérance aux mouvements améliorée et une technologie permettant d'optimiser les niveaux de contraste. Ces fonctionnalités permettent de lire rapidement des codes-barres à partir de téléphones portables et de PDA.
- **Handheld or Presentation Mode Operation** (Fonctionnement en mode Portable ou Présentation) : un socle est inclus avec le scanner. Ce socle peut être utilisé pour un stockage pratique. Il donne aussi la possibilité de d'utiliser le scanner en mode présentation / mains libres.

# <span id="page-12-0"></span>**3 Sécurité et maintenance**

# **Recommandations liées à l'ergonomie**

**AVERTISSEMENT !** Pour éviter ou minimiser le risque potentiel de blessures liées à la manipulation, suivez les recommandations ci-dessous. Consultez votre responsable de Santé et de sécurité local pour vous assurer que vous respectez les programmes de sécurité de votre entreprise afin d'éviter que les employés se blessent.

- Réduisez ou éliminez les mouvements répétitifs
- Gardez une position naturelle
- Réduisez ou éliminez la force excessive exercée
- Gardez les objets fréquemment utilisés à portée de main
- Effectuez les tâches aux hauteurs appropriées
- Réduisez ou éliminez la vibration
- Réduisez ou éliminez la pression directe
- Fournissez des postes de travail adaptables
- Fournissez l'espace de travail adéquat
- Fournissez un environnement de travail approprié
- Améliorez les procédures de travail

**ATTENTION :** Les produits chimiques contenus dans les nettoyant antibactériens Hepicide utilisés sur le marché de la distribution pour réduire le risque et la propagation de maladies bactériennes polluant les surfaces du scanner peuvent avoir une influence sur les propriétés structurelles du plastique et aboutir à une défaillance permanente des composants de plastique sous pression.

# <span id="page-13-0"></span>**4 Installation et utilisation du scanner**

Suivez les étapes ci-dessous pour connecter le scanner, pour le rendre opérationnel et pour qu'il communique avec son hôte.

- **1.** Connectez le câble au scanner et à l'hôte.
- 2. Configurez l'interface (reportez-vous à [Configuration de l'interface à la page 9\)](#page-14-0).
- **3.** Configurez le scanner comme décrit dans [Programmation du scanner à la page 14](#page-19-0) (facultatif, cela dépend des paramètres nécessaires).

## **Connexion/déconnexion du câble du scanner**

**Figure 4-1** Connexion au scanner

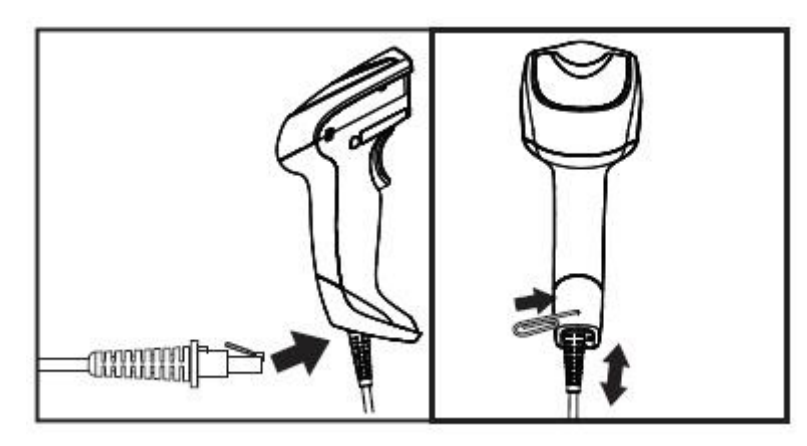

**Figure 4-2** Connexion à l'hôte

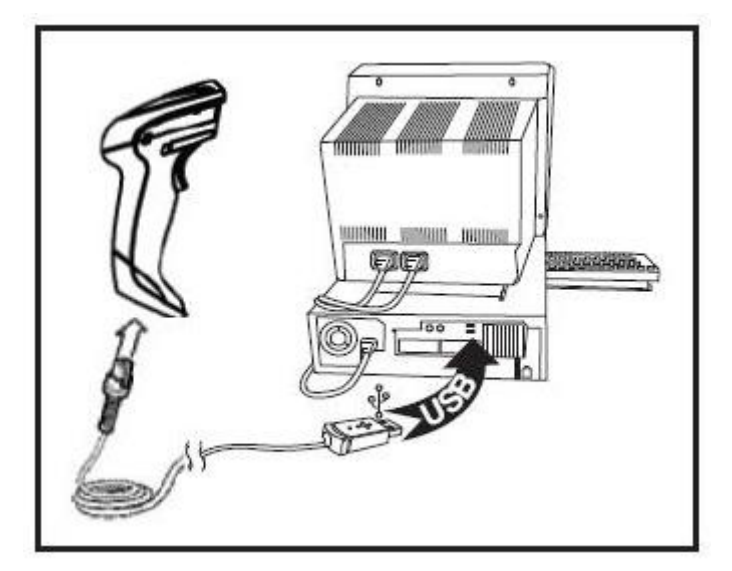

**Host Connection** (Connexion à l'hôte) : Le scanner se branche directement sur le périphérique hôte comme illustré ci-dessus.

## <span id="page-14-0"></span>**Utilisation du scanner**

Normalement, le scanner fonctionne en procédant à l'acquisition des codes et en les décodant. Le scanner est équipé d'une fonction de détection de mouvements interne qui active le système de visée en fonction des mouvements du périphérique. Le système de visée intelligent indique le champ de vision selon lequel le code-barres doit être positionné :

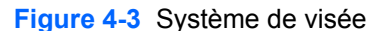

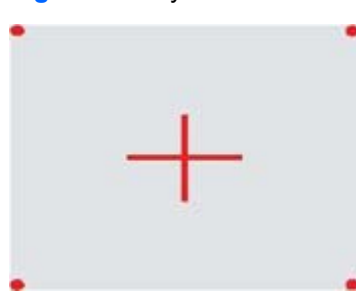

**Figure 4-4** Taille relative et emplacement du modèle de système de visée

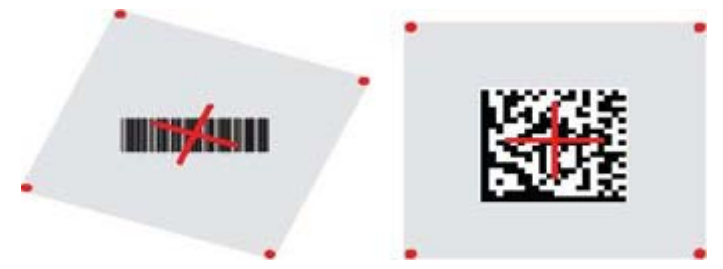

Un rayon lumineux rouge illumine l'étiquette. Le champ de vision indiqué par le système de visée sera plus étroit lorsque le scanner sera plus proche du code-barres et ce champ sera plus large lorsque le scanner sera plus éloigné du code. Les symbologies comportant des barres plus petites ou des éléments plus petits (plus petit(e)s d'un millimètre) doivent être lus en les rapprochant de l'appareil. Les symbologies comportant des barres ou éléments plus larges (plus larges qu'un millimètre) doivent être lus en les éloignant de l'appareil.

Si le système de visée est centré et si l'intégralité du code-barres se trouve dans le champ de visée, vous obtiendrez une bonne lecture. La lecture réussie est signalée par un son ainsi que par un voyant vert la confirmant.

Reportez-vous au *HP Imaging Barcode Scanner Product Reference Guide* (PRG) pour plus d'informations sur cette fonctionnalité et sur d'autres paramètres programmables.

#### **Configuration de l'interface**

Le scanner prend en charge l'USB comme interface hôte. Les options de programmation et des informations sont fournies dans Configuration de l'interface à la page 9. Dès que la connexion physique est établie entre le scanner et son hôte, sélectionnez l'option d'interface souhaitée en numérisant le code-barres approprié afin de sélectionner le type d'interface de votre système.

Si vous souhaitez personnaliser des fonctionnalités et des paramètres supplémentaires associés à cette interface, consultez le chapitre correspondant dans le PRG du scanner imageur de codesbarres HP.

<span id="page-15-0"></span>**REMARQUE :** Contrairement à certaines autres options et fonctionnalités de programmation, les sélections d'interfaces nécessitent que vous ne numérisiez qu'une seule étiquette de code-barres de programmation. NE numérisez PAS un code-barres d'ENTRÉE/SORTIE avant de numériser un codebarres de sélection d'interface. Certaines interfaces exigent que le scanner démarre en état Désactivé lorsqu'il est allumé. Si une configuration de scanner supplémentaire est souhaitée en cet état, tirez la gâchette et maintenez-la tirée pendant 5 secondes. Le scanner changera d'état. Cet état permettra de programmer à l'aide de codes-barres.

#### **USB-COM**

USB Com pour simuler l'interface standard RS-232

**Figure 4-5** Sélectionner USB-COM-STD

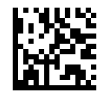

**REMARQUE :** Installez le pilote USB Com approprié depuis le CD fourni avec votre produit.

#### **Interface de clavier**

Sélectionnez les options pour les interfaces de claviers USB.

Clavier USB avec encodage des touches alternatif

**Figure 4-6** Sélectionner un clavier USB alternatif

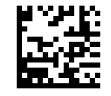

Clavier USB avec encodage de touches standard

**Figure 4-7** Sélectionner un clavier USB

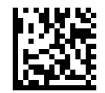

#### **Tableaux des codes de numérisation**

Consultez le *HP Imaging Barcode Scanner Product Reference Guide* (PRG) pour obtenir des informations sur l'émulation des caractères de contrôle qui s'applique au interfaces de clavier.

#### **Mode Pays**

Cette fonctionnalité spécifie le pays/la langue pris(e) en charge par le clavier. Les langues suivantes sont prises en charge :

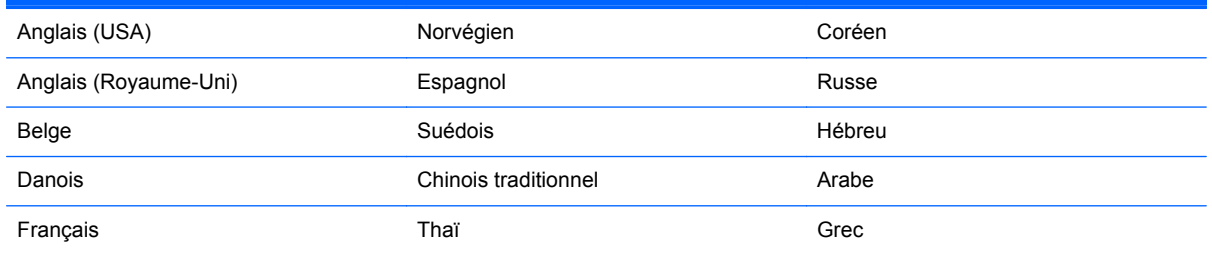

<span id="page-16-0"></span>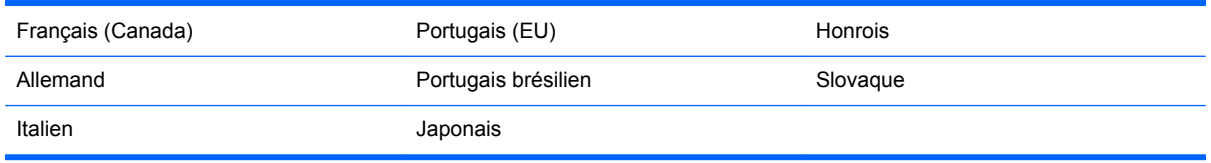

Consultez le *HP Imaging Barcode Scanner Product Reference Guide* (PRG) pour obtenir des informations et des codes-barres de programmation pour cette fonctionnalité.

## **Installation du socle**

Le socle du scanner imageur de codes-barres HP est un dispositif simple d'utilisation garantissant une prise en main sécurisée du scanner lorsqu'une numérisation par autodétection est nécessaire.

#### **Réalisez l'**

Insérez le scanner sur son socle comme illustré ci-dessous sur le schéma 4-8 (schéma 1). Réglez le scanner sur la position souhaitée pour lire les codes-barres en courbant le tube flexible.

**Figure 4-8** Réglage du scanner

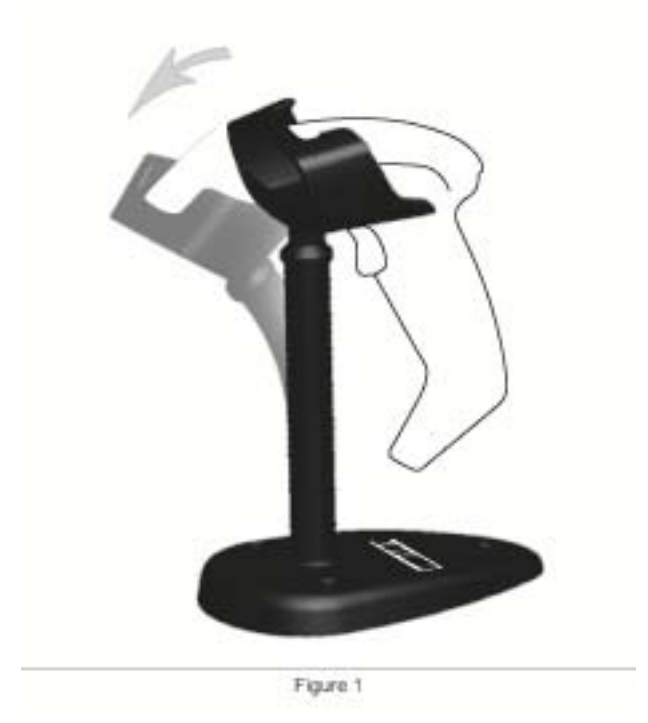

### <span id="page-17-0"></span>**Assemblage du socle**

Pour assembler les composants du socle, reportez-vous au schéma 4-9 (schéma 2) ci-dessous.

**Figure 4-9** Assemblage du socle

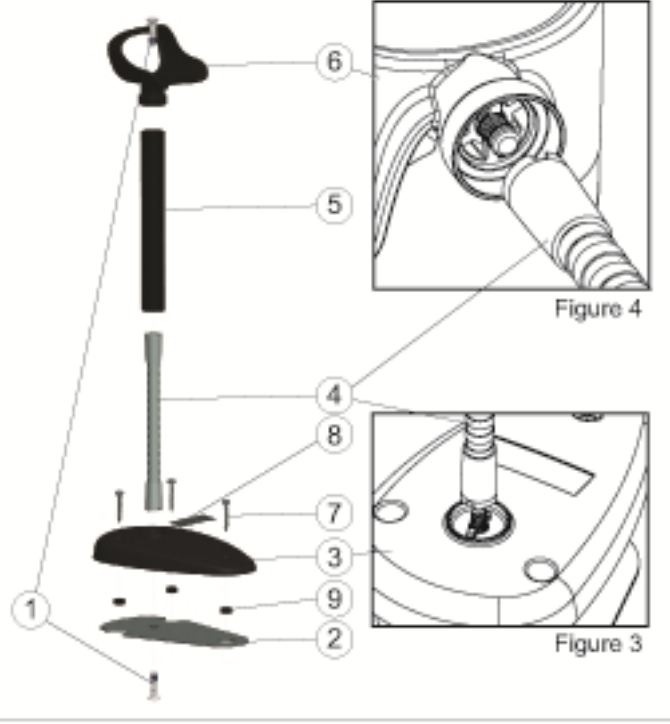

Figure 2

- **1.** Placez la plaque de base en métal (2) et le cache de la base (3), l'emplacement destiné au scanner de la plaque de base orienté vers l'extérieur.
- **2.** Faites passer l'une des vis mécaniques (1) dans la plaque de base (2) et dans le cache (3).
- **3.** Vissez le tube flexible (4) sur la plaque de base (2) et sur le cache (3) en vous assurant que l'encoche du tube flexible (4) s'aligne avec les ailettes du cache de la base (3) comme illustré sur le schéma 4-9 (schéma 3). Serrez fermement.
- **4.** Placez le cache du tube flexible (5) sur le tube flexible (4).
- **5.** Vissez la coupelle (6) sur le tube flexible en utilisant la deuxième vis mécanique (1) en vous assurant que l'encoche du tube flexible (4) s'aligne avec les ailettes de la coupelle (6) comme illustré sur le schéma 4-9 (schéma 4). Serrez fermement.
- **6.** Choisissez l'étiquette de code-barres appropriée [Laser ou Imageur (8)], désolidarisez le support de l'arrière de l'étiquette et insérez-la dans l'encoche du cache de la base (3).

#### **Installation**

Fixation avec des vis :

- **1.** Assurez-vous que le socle est correctement assemblé.
- **2.** Fixez la base du socle sur la surface souhaitée à l'aide des trois vis fournies (7).
- **3.** Ajustez-le si nécessaire.

<span id="page-18-0"></span>Pose libre :

- **1.** Désolidarisez la feuille de l'arrière des trois coussinets de caoutchouc (9) et insérez-les dans les encoches situées en bas du cache de la base.
- **2.** Placez le socle sur toute surface plane et réglez-le comme nécessaire.

# **Modes de numérisation**

### **Activer le mode Socle**

Activer le mode Socle programme l'imageur pour qu'il fonctionne en mode Support. Dans ce mode, le scanner capte et lit automatiquement les étiquettes sans qu'il soit nécessaire de tirer la gâchette.

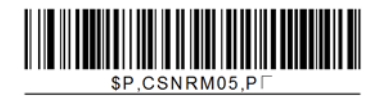

### **Activer le mode Gâchette**

Activer le mode Gâchette programme l'imageur pour qu'il fonctionne en mode Déclenché. Dans ce mode, la gâchette doit être tirée pour lancer la lecture d'une étiquette.

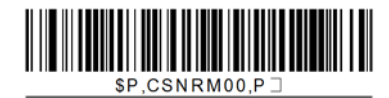

# <span id="page-19-0"></span>**5 Programmation du scanner**

Le scanner est configuré en usine avec un ensemble de fonctionnalités standard par défaut. Après avoir numérisé un code-barres d'interface depuis la section Interfaces, sélectionnez d'autres options et personnalisez le scanner par le biais de l'utilisation de codes-barres de programmation disponibles dans le *HP Imaging Barcode Scanner Product Reference Guide* (PRG). Consultez la section Fonctionnalités correspondant à votre interface mais aussi les chapitres Édition de données et Symbologies du PRG.

## **Utilisation de codes-barres de programmation**

Ce guide contient des codes-barres vous permettant de reconfigurer le scanner. Certaines étiquettes de code-barres de programmation, telle que « Paramètres par défaut du produit standard » dans ce chapitre, doivent être numérisées qu'une seule fois et individuellement pour que la modification prenne effet.

D'autres codes-barres nécessitent que le scanner soit réglé sur le mode Programmation avant d'être numérisés. Numérisez une fois un code barre d'ENTRÉE/SORTIE pour accéder au mode Programmation ; numérisez les paramètres de configuration souhaités ; renumérisez le code-barres d'ENTRÉE/SORTIE pour accepter vos modifications, ce qui quittera le mode Programmation. Le scanner retournera en mode de fonctionnement normal.

## **Configurer d'autres paramètres**

Des codes-barres de programmation supplémentaires sont disponibles dans le PRG et donnent la possibilité de personnaliser les fonctionnalités de programmation. Si votre installation nécessite une programmation différente de celle des paramètres d'usine standard par défaut, reportez-vous au PRG.

### **Réinitialisation des paramètres par défaut du produit standard**

Reportez-vous au PRG pour obtenir une liste des paramètres d'usine standard. Si vous n'êtes pas certain des options de programmation dont dispose votre scanner ou si vous avez modifié certaines options et si vous souhaitez restaurer les paramètres d'usine, numérisez le code-barres **Standard Product Default Settings** (Paramètres par défaut du produit standard) ci-dessous pour copier la configuration d'usine de l'interface actuellement active vers la configuration actuelle.

**REMARQUE :** Les paramètres d'usine par défaut sont basés sur le type d'interface. Configurez l'interface appropriée sur le scanner avant de numériser cette étiquette.

**Figure 5-1** Standard Product Default Settings (Paramètres par défaut du produit standard)

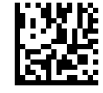

# <span id="page-20-0"></span>**Lecture des paramètres**

Déplacez le scanner vers la cible et centrez le modèle de visée et le système d'éclairage pour acquérir et décoder l'image. Consultez [Utilisation du scanner à la page 9](#page-14-0) pour plus d'informations.

Le système de visée s'éteindra brièvement après l'acquisition et si aucun code n'est décodé, il se rallumera jusqu'à la prochaine acquisition. Le système d'éclairage restera allumé jusqu'à ce que le symbole soit décodé.

Si vous lisez des symboles de codes, ajustez la distance à laquelle vous tenez le scanner.

### **Système de visée**

Un certain nombre d'options permettant de personnaliser le contrôle du système de visée sont disponibles. Consultez le *HP Imaging Barcode Scanner Product Reference Guide* (PRG) pour obtenir plus d'informations et davantage de codes-barres de programmation.

#### **Durée d'affichage de la lumière verte réagissant en cas de lecture réussie**

La lecture réussie peut être signalée par une lumière verte la confirmant.

Utilisez les codes-barres suivants pour spécifier la durée d'affichage du rayon lumineux réagissant en cas de lecture réussie.

**Figure 5-2** ENTER/EXIT PROGRAMMING MODE (ENTRÉE/SORTIE DU MODE PROGRAMMATION)

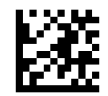

**Figure 5-3** Désactivé

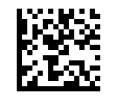

**Figure 5-4** Court (300 ms)

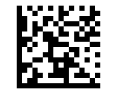

**Figure 5-5** Moyen (500 ms)

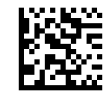

**Figure 5-6** Long (800 ms)

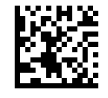

# <span id="page-21-0"></span>**6 Modes d'utilisation**

# **Mode Numérisation**

L'imageur peut être réglé pour fonctionner en l'un des nombreux modes de numérisation. Consultez le *HP Imaging Barcode Scanner Product Reference Guide* (PRG) pour obtenir davantage d'informations et de paramètres concernant l'une des options :

**Trigger Single (Default)** (Gâchette uniquement (par défaut)) : ce mode est associé à l'utilisation classique du scanner portable. La détection de mouvements est active et si le scanner détecte un mouvement, le modèle de visée est activé. Lorsque la gâchette est tirée, l'éclairage est activé et le scanner essaie de lire une étiquette. La numérisation est activée jusqu'à ce que l'un des évènements suivants se produise :

- la « maximum scan on time »<sup>1</sup> (durée de numérisation maximale) programmable a été atteinte
- une étiquette a été lue
- la gâchette a été relâchée

**Trigger Pulse Multiple** (Numérisation multiples en cas d'impulsion sur la gâchette) : la numérisation commence lorsque la gâchette est tirée et continue une fois que la gâchette est relâchée, jusqu'à ce que la gâchette soit à nouveau tirée ou jusqu'à ce que la « maximum scan on time »1 (Durée de numérisation maximale) programmable soit atteinte. Lire une étiquette ne désactive pas la numérisation. Double Read Timeout<sup>1</sup> (Délai avant double lecture) empêche les lectures multiples indésirables en ce mode.

**Trigger Hold Multiple** (Multiples numérisations en cas de maintien de la gâchette) : lorsque la gâchette est tirée, la numérisation commence et le produit numérise jusqu'à ce que la gâchette soit relâchée ou jusqu'à ce que la « maximum scan on time »1 (Durée maximale de numérisation) programmable soit atteinte. Lire une étiquette ne désactive pas la numérisation. Double Read Timeout<sup>1</sup> (Délai avant double lecture) empêche les lectures multiples indésirables en ce mode.

**Always On** (Toujours activé) : le système d'éclairage est toujours activé et le scanner est toujours prêt pour lire un code. Double Read Timeout<sup>1</sup> (Délai avant double lecture) empêche les multiples lectures indésirables.

**Flashing** (Clignotement) : le système d'éclairage du scanner clignote quel que soit l'état de la gâchette. La lecture de codes a uniquement lieu pendant le moment Flash On<sup>2</sup> (Clignotement activé). Double Read Timeout<sup>1</sup> (Délai avant double lecture) empêche les multiples lectures indésirables.

1 Consultez le PRG pour obtenir des informations sur ces fonctionnalités et sur d'autres fonctionnalités programmables.

2 Contrôlé par le moment pendant lequel le clignotement est Activé et Désactivé. Utilisez le PRG pour programmer ces options.

**Stand Mode** (Mode Socle) : en mode Socle, l'éclairage reste allumé pendant une durée configurable après une lecture réussie. Le scanner quitte le mode Socle lorsqu'un mouvement est détecté. Si la gâchette est activée en mode Socle, le scanner passe à l'un des modes déclenchés.

**Pick Mode** (Mode Sélection) : spécifie un processus de décodage et de transmission pour les situations où les codes-barres ne se situent pas à une distance configurable du centre du modèle de visée et où ils ne sont pas confirmés ou transmis à l'hôte. Le mode Sélection est uniquement actif

<span id="page-22-0"></span>lorsque le scanner est en mode Gâchette uniquement. Si le scanner entre en un mode de lecture différent, le mode Sélection est automatiquement désactivé.

**Figure 6-1** MODE PROGRAMMATION D'ENTRÉE/SORTIE

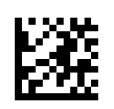

**Figure 6-2** Mode de numérisation = Gâchette uniquement

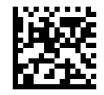

**Figure 6-3** Mode de numérisation = Numérisations multiples en cas d'impulsion sur la gâchette

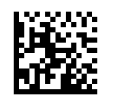

**Figure 6-4** Mode de numérisation = Numérisations multiples en cas de maintien de la gâchette

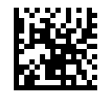

**Figure 6-5** Mode de numérisation = Clignotement

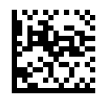

**Figure 6-6** Mode de numérisation = Toujours activé

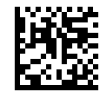

**Figure 6-7** Mode de numérisation = Mode Socle

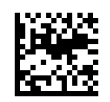

**Figure 6-8** Mode Sélection = Activé

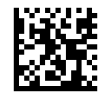

## **Lecture de multiples étiquettes**

Le scanner offre un certain nombre d'options permettant de lire plusieurs étiquettes. Consultez le PRG ou l'outil de configuration du logiciel pour obtenir des descriptions de ces fonctionnalités ainsi que des étiquettes de programmation.

# <span id="page-23-0"></span>**Utilisation sur le socle**

Cette fonctionnalité contrôle le comportement du scanner lorsqu'il est placé sur un support ou sur un socle.

- Ignore Autorecognition (Ignorer la reconnaissance automatique) : désactive le changement de mode lorsque le scanner est placé sur un socle.
- Switch to Stand Mode (Passer en mode Socle) : met automatiquement le scanner en mode Socle lorsqu'il est placé sur le socle.
- Switch to Flashing (Passer en mode Clignotement) : met automatiquement le scanner en mode Clignotement lorsqu'il est placé sur le socle.
- Switch to Always On (Passer en mode Toujours activé) : met automatiquement le scanner en mode Toujours activé lorsqu'il est placé sur le socle.

**Figure 6-9** MODE PROGRAMMATION D'ENTRÉE/SORTIE

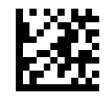

**Figure 6-10** Ignorer la reconnaissance automatique

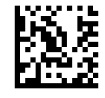

**Figure 6-11** Passer en mode Socle

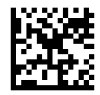

**Figure 6-12** Passer en mode Clignotement

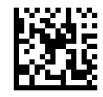

**Figure 6-13** Passer en mode Toujours activé

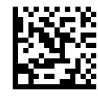

# <span id="page-24-0"></span>**A Dépannage**

# **Résolution des problèmes courants**

Le tableau suivant répertorie d'éventuels problèmes et les solutions recommandées.

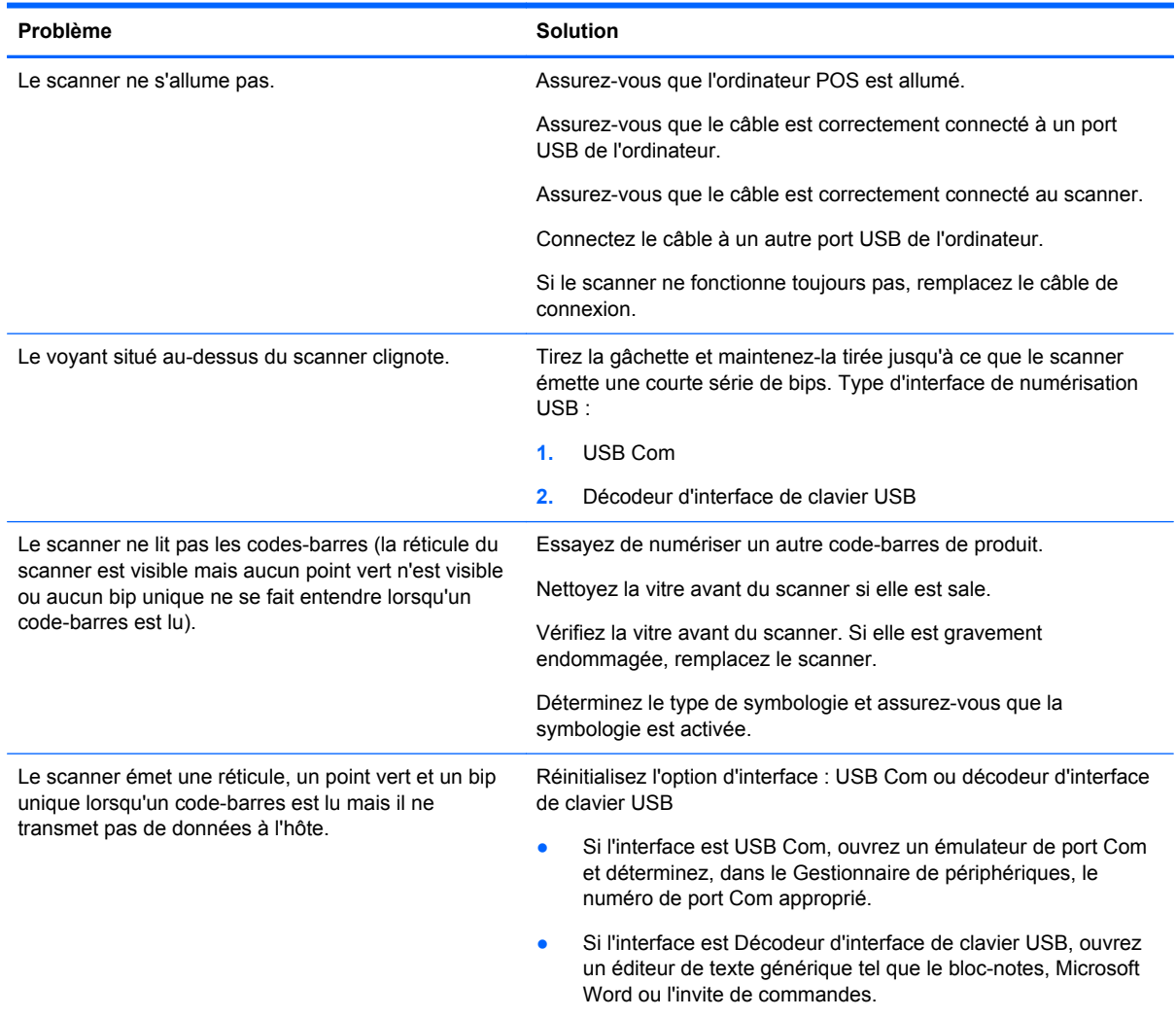

## **Assistance technique en ligne**

Pour accéder en ligne aux informations d'assistance technique, aux outils de résolution des problèmes, à l'assistance en ligne, aux forums d'experts en informatique, à la vaste base de connaissances des fabricants, aux outils de supervision et de diagnostic, consultez le site : <http://www.hp.com/support>.

## <span id="page-25-0"></span>**Préparatifs en vue de l'appel au service d'assistance technique**

Si vous ne parvenez pas à résoudre un problème à l'aide des conseils donnés dans la section Dépannage, vous devrez peut-être appeler le service d'assistance technique. Munissez-vous des informations suivantes lorsque vous appelez :

- Si le produit est connecté à un ordinateur HP POS, fournissez le numéro de série de l'ordinateur POS
- La date d'achat indiquée sur la facture
- Le numéro des pièces situé sur le produit
- Les circonstances dans lesquelles le problème est apparu
- Les messages d'erreur reçus
- La configuration matérielle
- Le matériel et les logiciels utilisés

# <span id="page-26-0"></span>**B Spécifications techniques**

Le tableau suivant contient les caractéristiques physiques, les caractéristiques des performances, l'environnement utilisateur et les informations sur la réglementation.

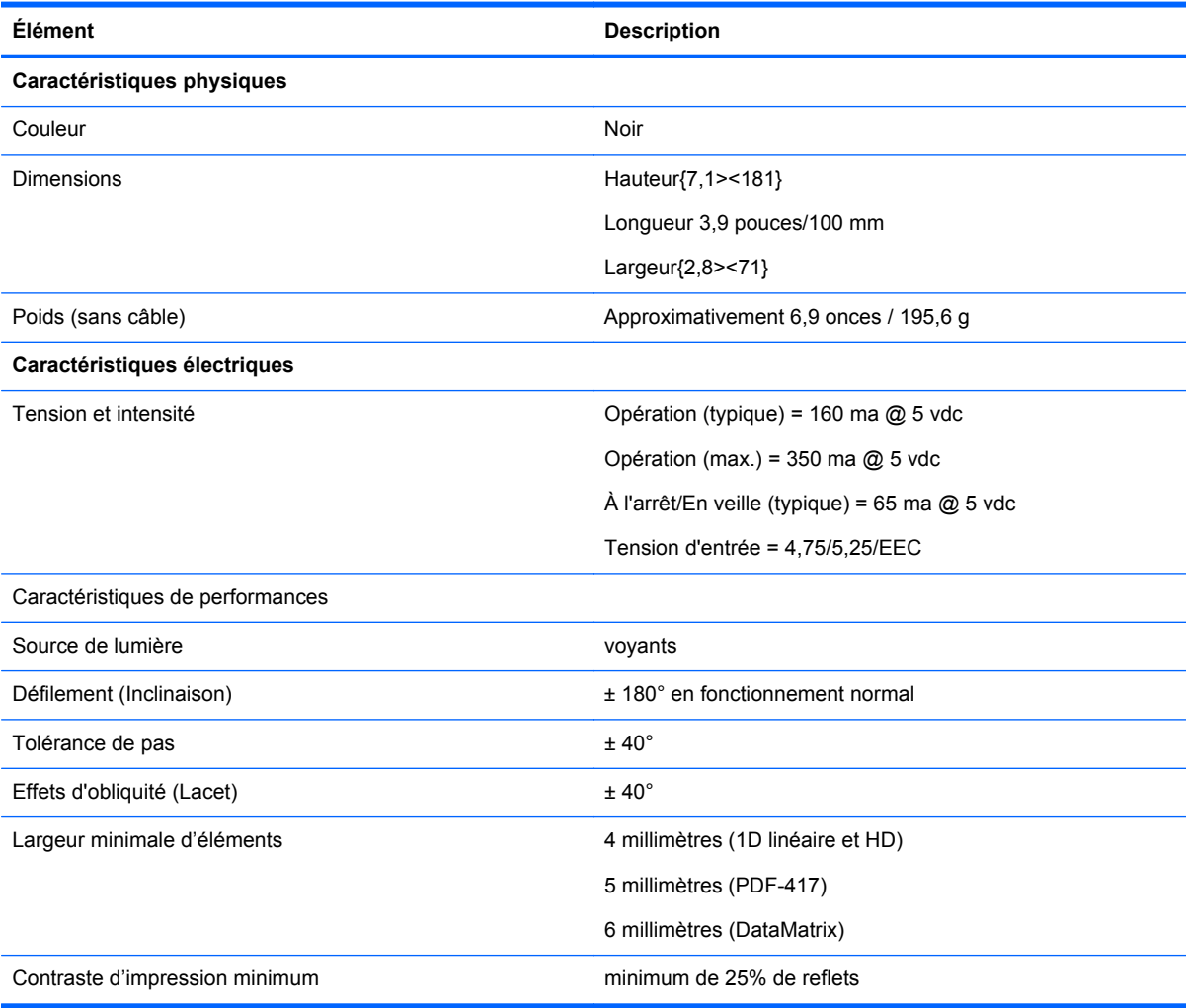

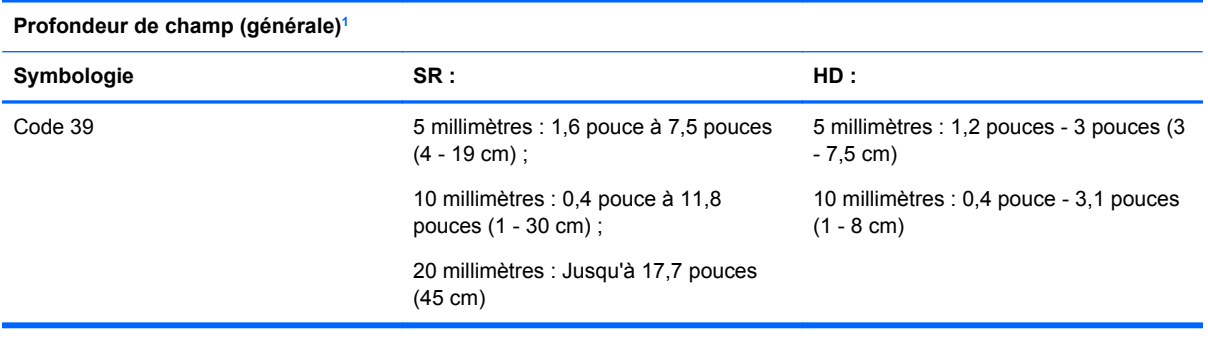

<span id="page-27-0"></span>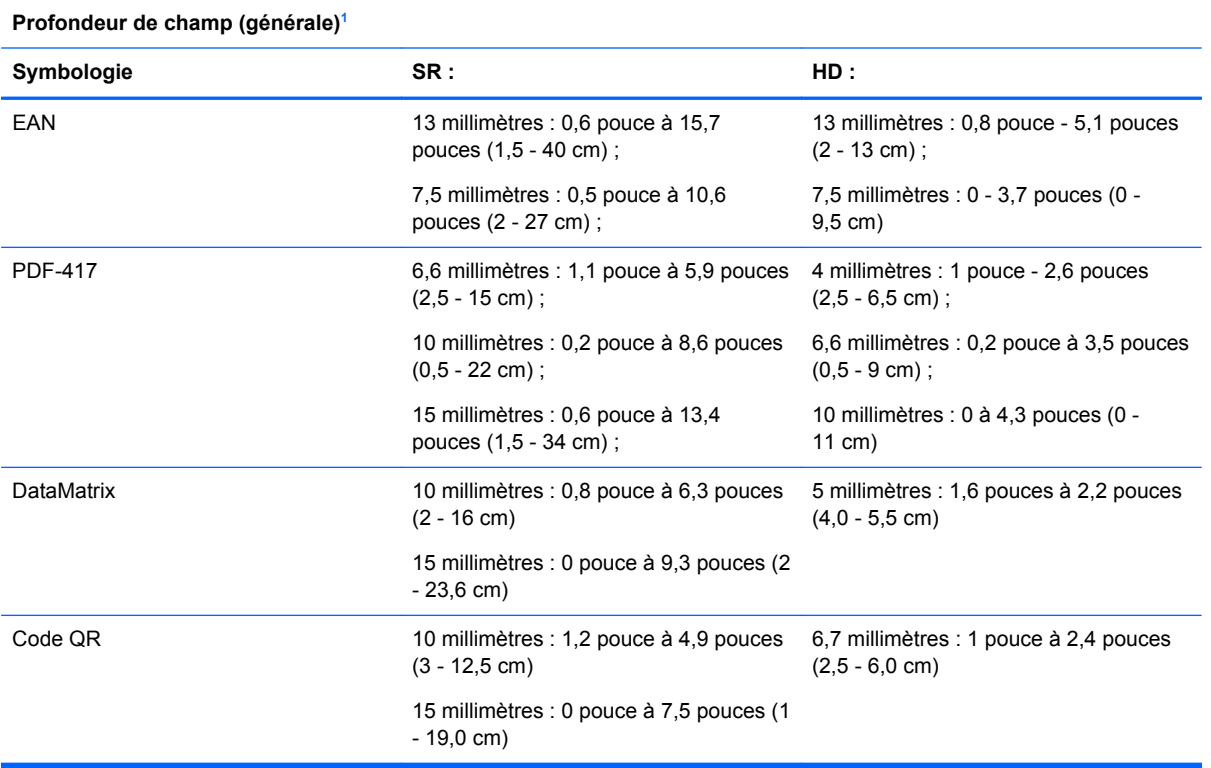

<sup>1</sup> DOF 13 millimètres basé sur EAN. Tous les autres codes 1D sont de type Code 39. Toutes les étiquettes de niveau A, lumière classique de l'environnement, 20°C, inclinaison de l'étiquette 10°.

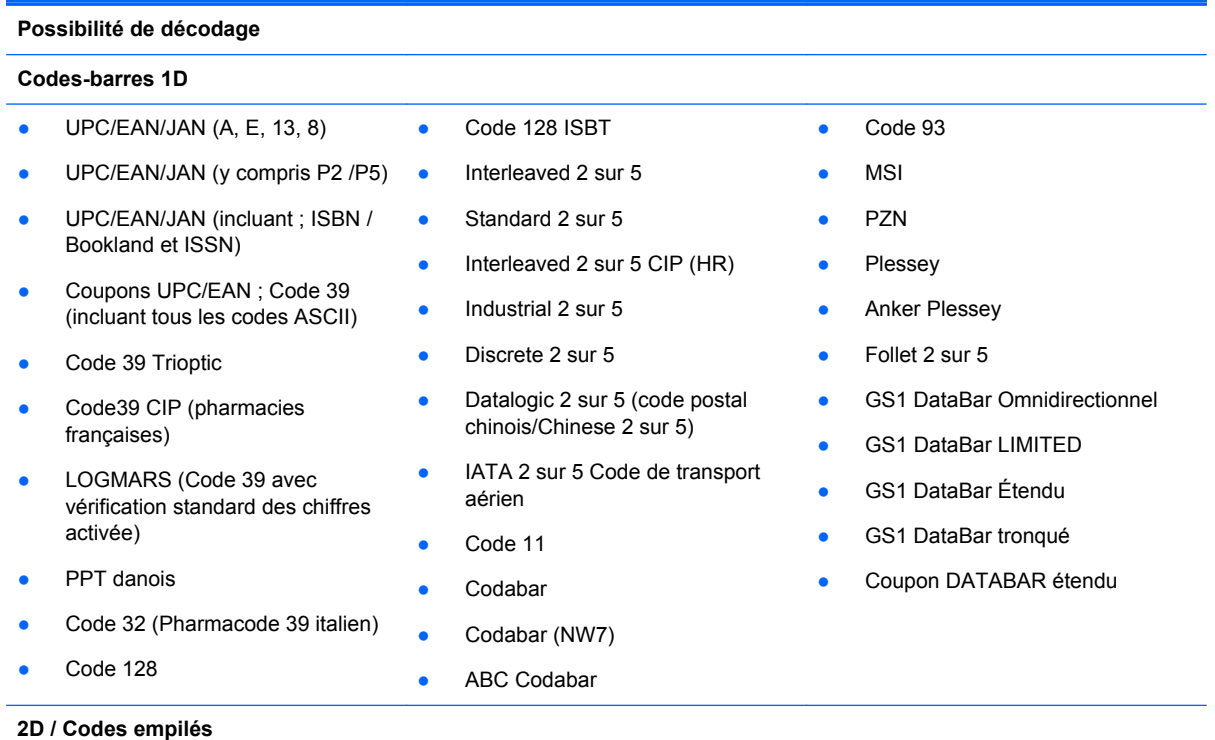

Le scanner est capable de décoder les symbologies suivantes en utilisant plusieurs cadres (c'est-à-dire, le décodage multicadres) :

<span id="page-28-0"></span>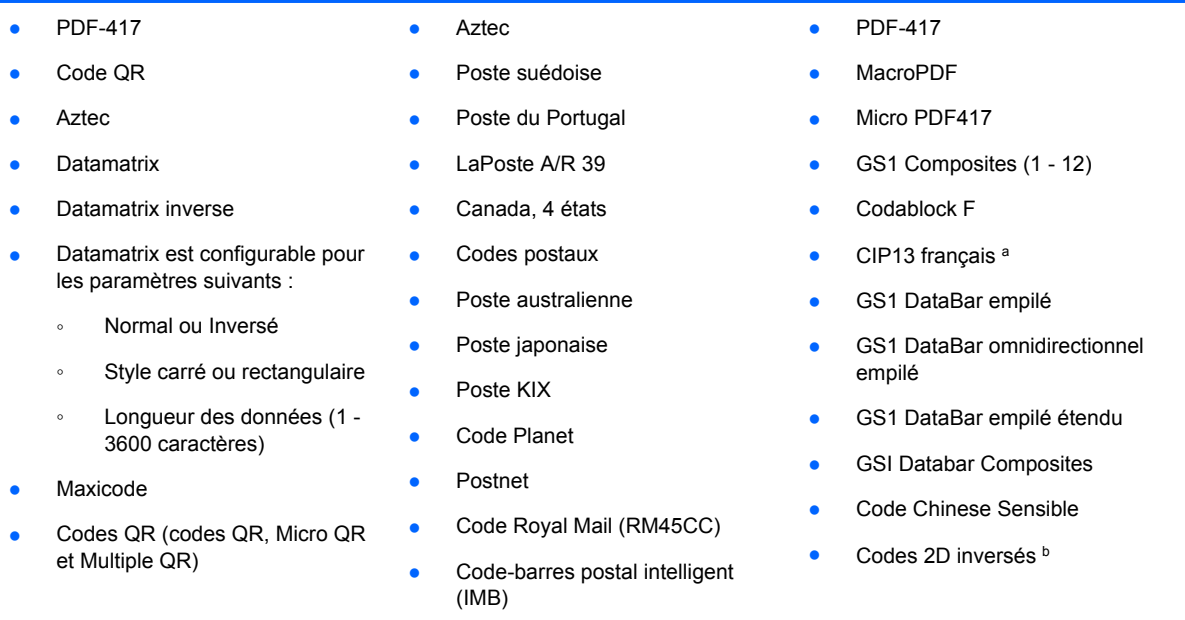

<sup>a</sup>ll est possible de traiter ce code avec ULE.

bLe logiciel peut appliquer le contrôle de décodage normal/inversé aux symbologies suivantes : Datamatrix, QR, Micro QR, Aztec et code Chinese Sensible.

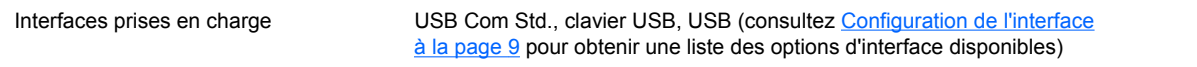

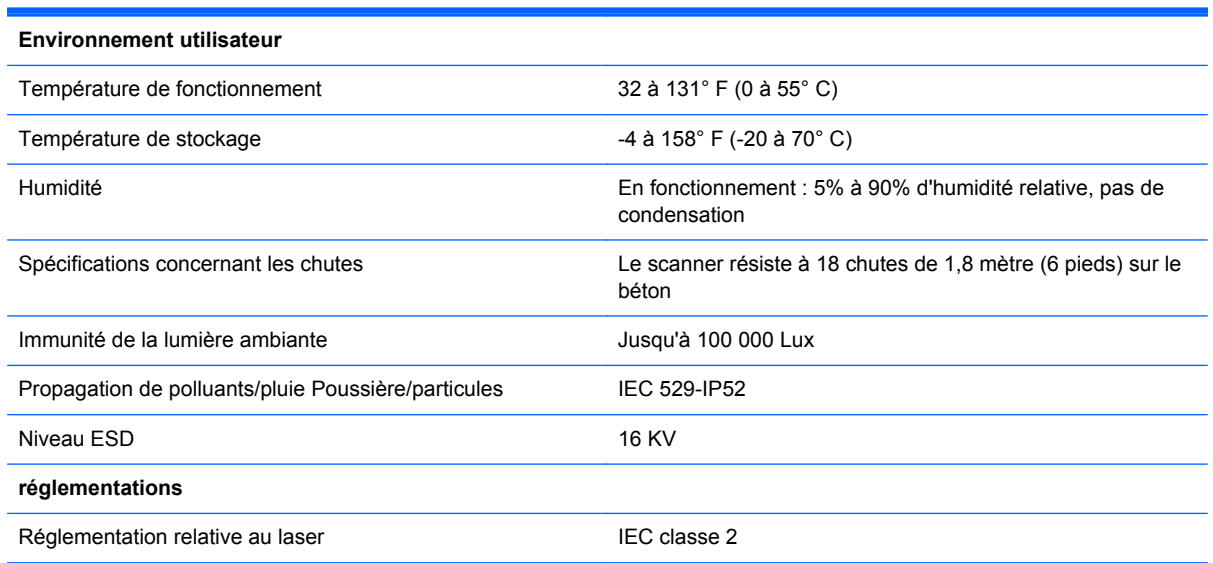

## **Voyants et indications sonores**

L'avertisseur du scanner émet des bips et son voyant s'allume pour indiquer diverses fonctions ou erreurs du scanner. Une « lumière verte » facultative assure également des fonctions utiles. Les tableaux suivants répertorient ces indications. Les comportements répertoriés dans les tableaux peuvent présenter une exception : les fonctions du scanner sont programmables, il est donc possible qu'elles s'activent ou ne s'activent pas. Par exemple, certaines indications telles que le bip à l'allumage peuvent être désactivées en utilisant des étiquettes de codes-barres de programmation.

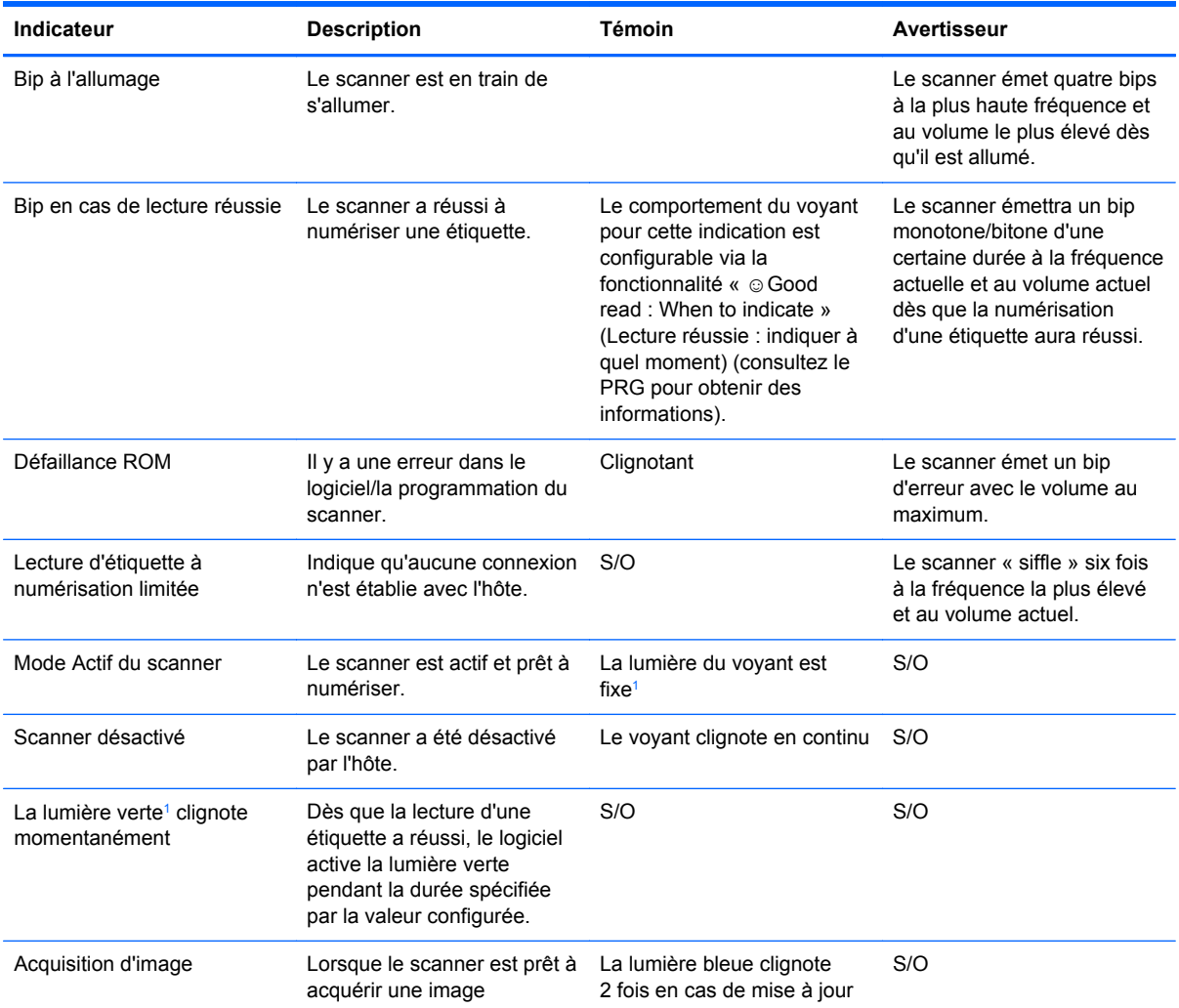

1 Sauf en mode veille ou si une Durée d'affichage de la lumière en cas de lecture réussie est autre que 00 est sélectionnée

**Programming Mode** (mode Programmation) : les indications suivantes surviennent UNIQUEMENT lorsque le scanner est en mode Programmation.

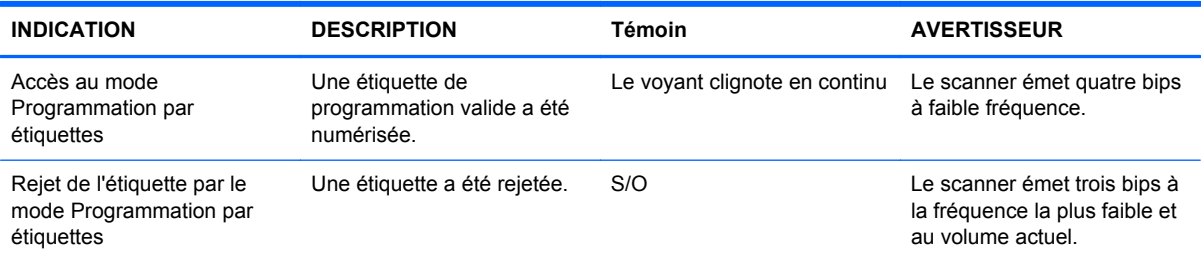

<span id="page-30-0"></span>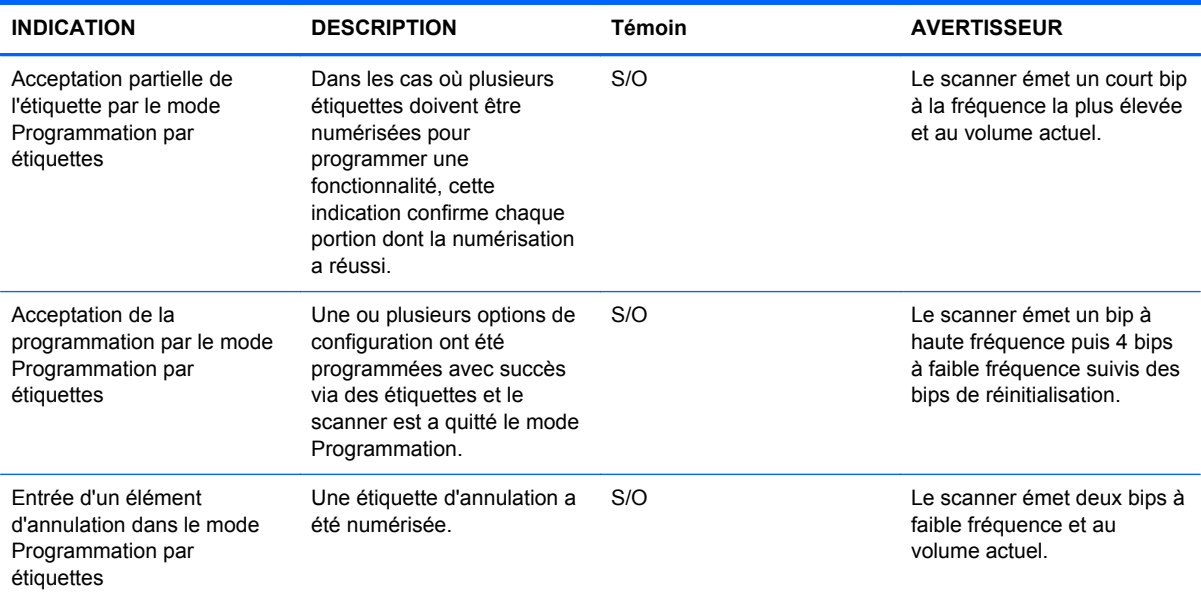

## **Codes d'erreur**

Au démarrage, si le scanner émet un long son, cela signifie qu'il a échoué lors de son test automatique et qu'il est entré en mode d'isolation FRU (Field Replaceable Unit, Appareil remplaçable sur le terrain). Si le scanner est réinitialisé, la séquence sera répétée. Appuyez sur la gâchette et relâchez-la. Vous entendrez le code d'indication FRU.

Le tableau suivant décrit les clignotements du voyant et les codes par bips associés à une erreur trouvée.

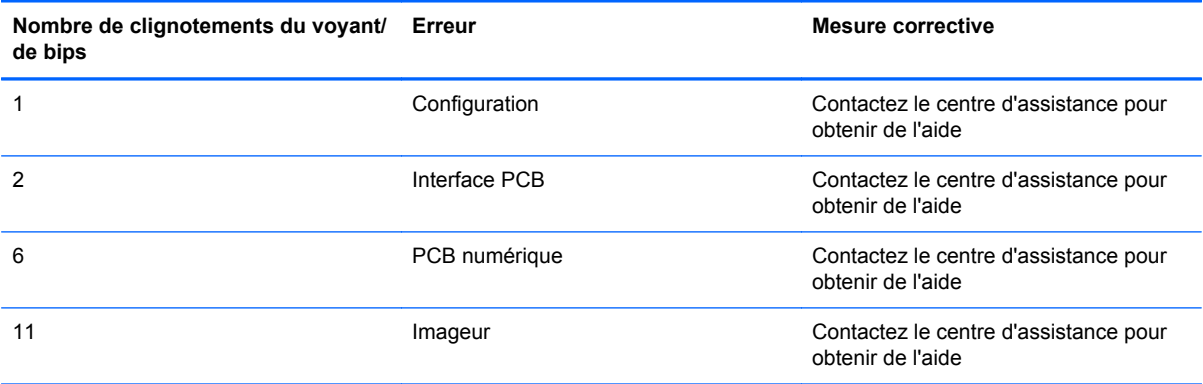

# <span id="page-31-0"></span>**C Avis des agences de réglementation**

## **Réglementation FCC (Federal Communications Commission)**

Ce matériel a été contrôlé et satisfait aux limites imposées pour les unités numériques de classe B, conformément à l'alinéa 15 de la réglementation FCC. Ces limites ont été conçues pour assurer une protection raisonnable contre les interférences nuisibles dans les installations résidentielles. Cet équipement produit, utilise et peut diffuser des fréquences radio ; s'il n'est pas installé conformément aux instructions, il risque de provoquer des interférences qui nuisent aux communications radio. Toutefois, rien ne garantit qu'une installation donnée ne provoquera pas de parasites. Si cet appareil génère en effet des interférences nuisibles lors de la réception d'émissions radio ou télévisées (il suffit pour le vérifier d'allumer puis d'éteindre l'appareil), l'utilisateur devra tenter de les éliminer en prenant une ou plusieurs des mesures suivantes :

- Réorienter ou déplacer l'antenne de réception.
- Augmenter la distance séparant le matériel du poste récepteur.
- Connecter le matériel à une prise reliée à un circuit différent de celui du poste récepteur.
- Demander conseil à votre revendeur ou à un technicien de radio ou de télévision expérimenté.

#### **Modifications**

La FCC (Federal Communications Commission) exige que l'utilisateur soit averti que toute modification apportée au présent matériel et non approuvée explicitement par Hewlett Packard Company est de nature à le priver de l'usage de l'appareil.

#### **Câbles**

Pour être conformes à la réglementation FCC, les connexions d'entrée de l'appareil doivent être établies avec des câbles blindés dotés de protections de connecteurs RFI/EMI.

# **Déclaration de conformité pour les produits portant le logo FCC (États-Unis uniquement)**

Ce matériel est conforme à l'alinéa 15 de la réglementation FCC. Son utilisation est soumise aux deux conditions suivantes :

- **1.** Que ce produit ne risque pas de causer d'interférences dangereuses ;
- **2.** Que ce produit supporte toutes les interférences reçues y compris les interférences qui peuvent entraîner un mauvais fonctionnement.

Pour toute question concernant le produit, contactez :

Hewlett-Packard Company

P. O. Box 692000, Mail Stop 530113

Houston, Texas 77269-2000

<span id="page-32-0"></span>Ou appelez le numéro 1-800-HP-INVENT (1-800 474-6836)

Pour toute question relative à la déclaration FCC, contactez :

Hewlett-Packard Company

P. O. Box 692000, Mail Stop 510101

Houston, Texas 77269-2000

Ou appelez le numéro : (281) 514-3333

Pour identifier ce produit, communiquez le numéro de pièce, de série ou de modèle figurant sur le produit.

## **Canadian Notice**

This Class B digital apparatus meets all requirements of the Canadian Interference-Causing Equipment Regulations.

## **Avis Canadien**

Cet appareil numérique de la classe B respecte toutes les exigences du Règlement sur le matériel brouilleur du Canada.

## **Avis de l'Union Européenne**

Les produits portant le marquage CE sont conformes aux directives européennes suivantes :

- Directive basse tension 2006/95/EEC
- Directive EMC 2004/108/EEC
- Directive Européenne Ecodesign 2009/125/EC, là où elle s'applique

La conformité CE de ce produit est uniquement valide si ce dernier est alimenté par l'adaptateur de courant alternatif HP correct et porte le marquage CE.

La conformité avec ces directives implique la conformité avec les normes européennes harmonisées applicables (normes européennes) recensées dans la Déclaration de conformité Européenne établie par HP pour ce produit ou cette gamme de produits, et disponible (en anglais seulement) soit dans la documentation du produit, soit sur le site Web suivant : <http://www.hp.eu/certificates>(dans le champ de recherche, saisissez le numéro du produit).

Cette conformité est indiquée par l'un des marquages de conformité suivants apposés sur le produit :

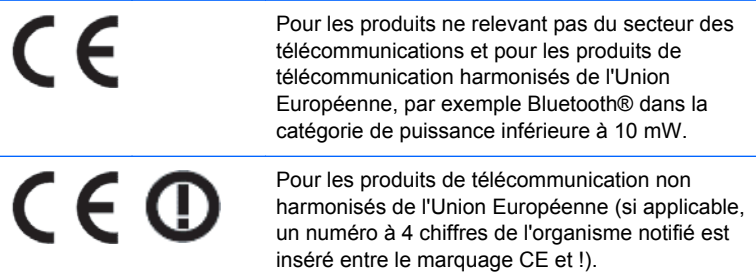

Reportez-vous à l'étiquette réglementaire apposée sur le produit.

<span id="page-33-0"></span>Le point de contact pour les questions réglementaires est : Hewlett-Packard GmbH, Dept./MS: HQ-TRE, Herrenberger Strasse 140, 71034 Boeblingen, ALLEMAGNE.

### **Japanese Notice**

この装置は、クラスB情報技術装置です。この装置は、家庭環 境で使用することを目的としていますが、この装置がラジオや テレビジョン受信機に近接して使用されると、受信障害を引き 起こすことがあります。取扱説明書に従って正しい取り扱いを して下さい。

**VCCLB** 

## **Korean Notice**

이 기기는 가정용(B급)으로 전자파적합등록을 한 기기로서 주 0 기기 이 기기는 가장광(1) 2도 전자파적합등록을 안 기기도서 주<br>- 그 그 그 그 그 가장에서 사용하는 것을 목적으로 하며, 모든 지역에서 사<br>- 아정용 방송통신기기) - 용할 수 있습니다. 용할 수 있습니다.

## **Avis relatifs à l'environnement**

### **Élimination des matériaux**

La lampe fluorescente de certains écrans à cristaux liquides HP contient du mercure, substance qui requiert un traitement spécial en fin de cycle de vie.

L'élimination de ces matériaux peut être soumise à des règlements sur la protection de l'environnement. Pour plus d'informations sur l'élimination ou le recyclage des matériaux, contactez les autorités locales ou l'EIA (Electronic Industries Alliance) <http://www.eiae.org>.

#### **Élimination des équipements en fin de vie par les ménages de l'Union Européenne**

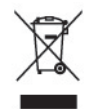

Ce symbole sur le produit ou sur son emballage indique que ce produit ne peut pas être éliminé avec les ordures ménagères. Vous avez le devoir de vous en débarrasser en le remettant à un centre de collecte approprié, chargé de recycler et d'éliminer ses composants électriques et électroniques. La collecte et le recyclage de ces matériels usagés contribue à la préservation des ressources naturelles et à la protection de la santé humaine et de l'environnement. Pour savoir où vous pouvez jeter vos équipements usagés afin qu'ils soient recyclés, contactez votre mairie, votre service de traitement des ordures ménagères ou le magasin où vous avez acheté le produit.

### **Programme de recyclage HP**

HP encourage les clients à recycler le matériel électronique usagé, les cartouches d'impression de marque HP et les batteries rechargeables. Pour plus d'informations sur les programmes de recyclage, consultez le site<http://www.hp.com/recycle>.

### <span id="page-34-0"></span>**Substances chimiques**

HP s'engage à informer ses clients sur les substances chimiques utilisées dans ses produits conformément aux obligations légales telles que REACH (Réglementation européenne EC N° 1907/2006 sur les substances chimiques du Parlement et Conseil Européen). Une note d'information chimique sur ce produit peut être consultée à l'adresse :<http://www.hp.com/go/reach>.

### **Interdiction des substances dangereuses (RoHS)**

Une loi japonaise, définie par la spécification JIS C 0950, 2005, oblige les fabricants à fournir une déclaration de contenu des matériaux pour certaines catégories de produits électroniques proposés à la vente après le 1er juillet 2006. Pour consulter la déclaration JIS C 0950 de ce produit, visitez le site [http://www.hp.com/go/jisc0950.](http://www.hp.com/go/jisc0950)

2008年、日本における製品含有表示方法、JISC0950が公示されました。製 造事業者は、2006年7月1日以降に販売される電気·電子機器の特定化学 物質の含有につきまして情報提供を義務付けられました。製品の部材表示 につきましては、www.hp.com/go/jisc0950を参照してください。

### 有毒有害物质和元素及其含量表 根据中国的《电子信息产品污染控制管理办法》

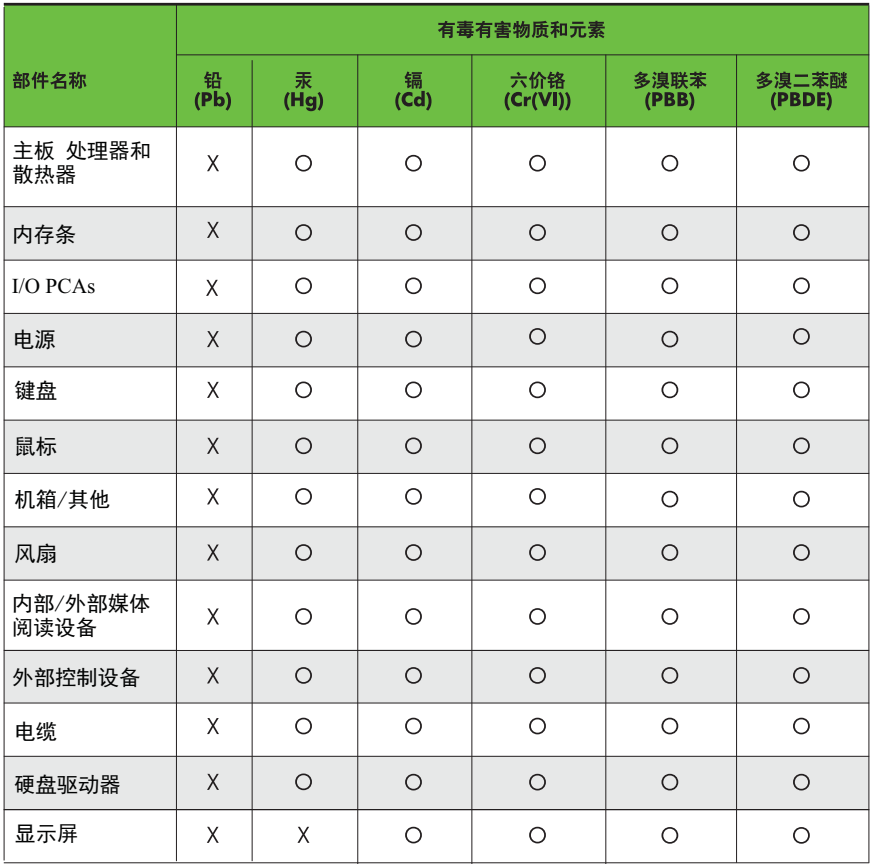

O: 表示该有毒有害物质在该部件所有均质材料中的含量均在SJ/T11363-2006 标准规定的限量要求以下。

X: 表示该有毒有害物质至少在该部件的某一均质材料中的含量超出 SJ/T11363-2006 标准规定的限量要求。

表中标有"X" 的所有部件都符合欧盟RoHS法规,"欧洲议会和欧盟理事会 2003年1月27日关于电子电器设备中限制使用某些有害物质的2002/95/EC 号指令"。

注: 环保使用期限的参考标识取决于产品正常工作的温度和湿度等条件。